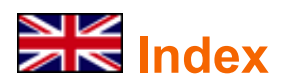

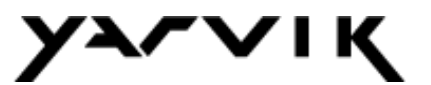

#### **1 Prior to first use**

## **2 GoTab Startup**

# **3 Android Home Screen**

- 3.1 Adding widgets and shortcuts to your Home Screen
- 3.2 Setting a Wallpaper
- 3.3 Application Menu

# **4 Setting up your Yarvik GoTab**

- 4.1 Settings Menu
- 4.2 WiFi
- 4.3 Sound
- 4.4 Display
- 4.5 Apps
- 4.6 Storage
- 4.7 Language & input
- 4.8 Date & time

# **5 Apps**

- 5.1 GetJar
- **6 GNU/GPL Licensing Information**
- **7 Warranty Statement**

# **1 Prior to first use**

Dear user,

Thank you for purchasing our product.

To ensure you a quick and convenient use of your new Yarvik GoTab, please read these instructions carefully prior to use.

We hope you will absolutely enjoy your Yarvik GoTab for the longest time possible!

- **Please note:** Your Yarvik GoTab is a high precision electronic product, do not try to disassemble the GoTab, as this will void your warranty and may result in malfunctioning of the device;
	- Avoid strong beating of or to the product;

• Avoid using the GoTab in a high or low temperature environment, or in any environment where the device can get in contact with moisture, dust or magnetic fields;

• Do not expose the GoTab to strong sunlight for an extended period of time;

• Don't operate the touch screen of the GoTab with sharp objects, as this may result in scratching the screen surface;

• Using connected headphones on the GoTab for too long and/or setting the audio volume up too high when using headphones may cause serious hearing damage;

• Do not cross the road, drive a motor vehicle or bicycle while using the GoTab with headphones to avoid traffic accidents;

• Only use permitted batteries, chargers and accessories with your Yarvik GoTab. The use of any other products with the GoTab can be dangerous and may violate the warranty regulations;

• Only use a slightly wet cotton cloth to clean the GoTab, and only use water to wetten the cotton cloth. The GoTab should not be cleaned with any sort of (glass) cleaning aid.

You may go ahead and use your Yarvik GoTab right out of the box, without charging the battery first.

It is best for the battery to first run on the charge left in it, and to be fully recharged once it's completely drained for the first time.

If the GoTab isn't switching on right out of the box, the battery is already completely drained and you should ofcourse recharge it first.

## **2 GoTab Startup**

When you first power on your Yarvik GoTab, you will be presented the startup sequence. The very first startup may take a while, approximately 2-3 minutes.

After the startup sequence the GoTab has completed starting up and you will be presented the Android Lock Screen.

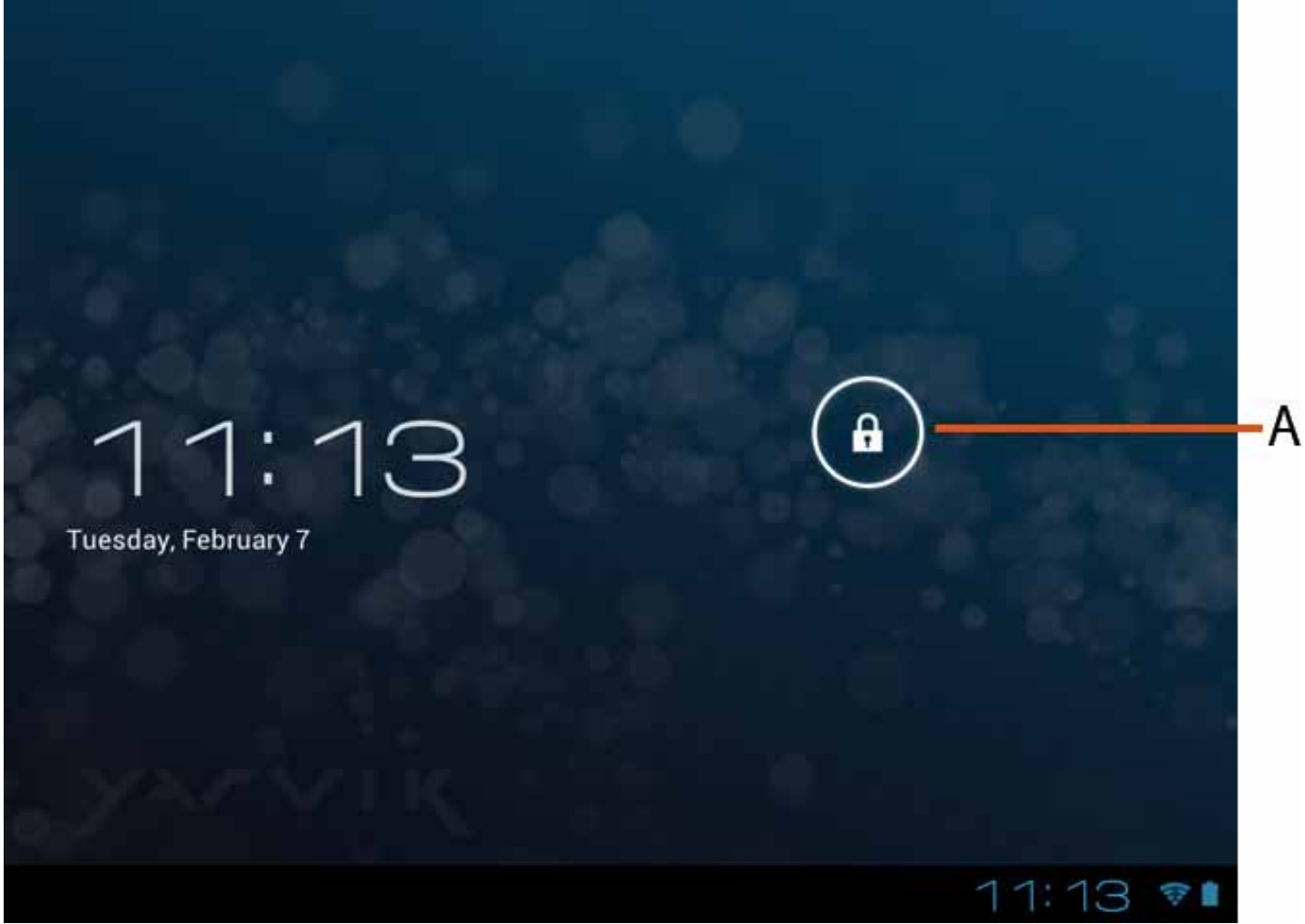

*Android Lock Screen*

Slide the lock bar (A) to the right to unlock the GoTab. You will then be taken to the Android Home Screen.

# **3 Android Home Screen**

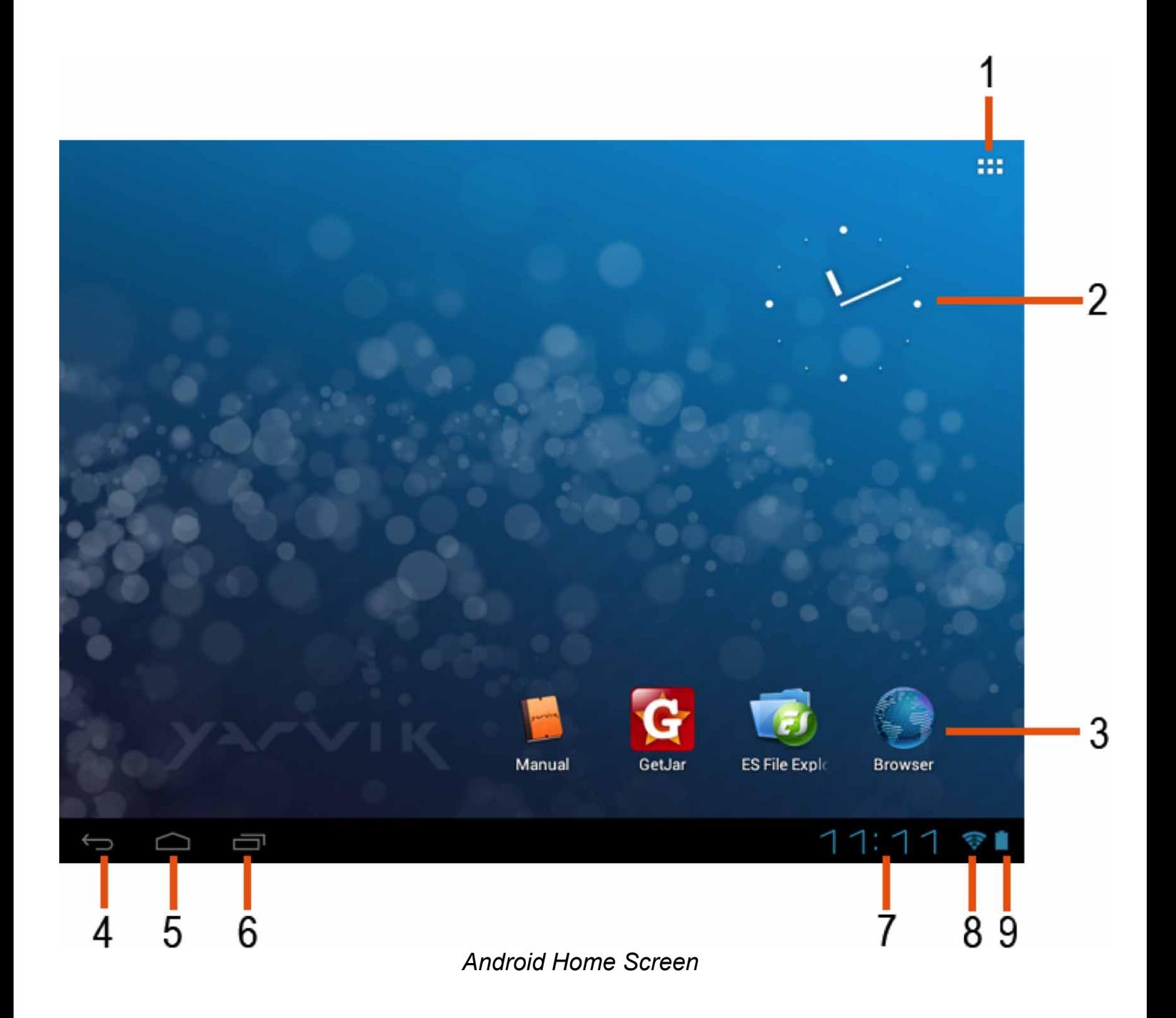

On the bottom of the GoTab's screen you can always find the status bar. The status bar contains both system information and function buttons.

- **1** App and widget menu
- **2** Widget (analog clock)
- **3** App Shortcuts

**4 -** Back button - brings you back to the previous screen, or previous website when using the Browser

- **5** Home brings you back to the Android Home Screen
- **6** Multitask button
- **7** System Time
- **8** Wi-Fi Signal Indicator
- **9** Battery Level Indicator

The home screen consists of multiple pages which can be accessed by swiping the home screen

left/right.

To see what apps are running in the background, you can access the multitasking view by pressing the multitask button (6).

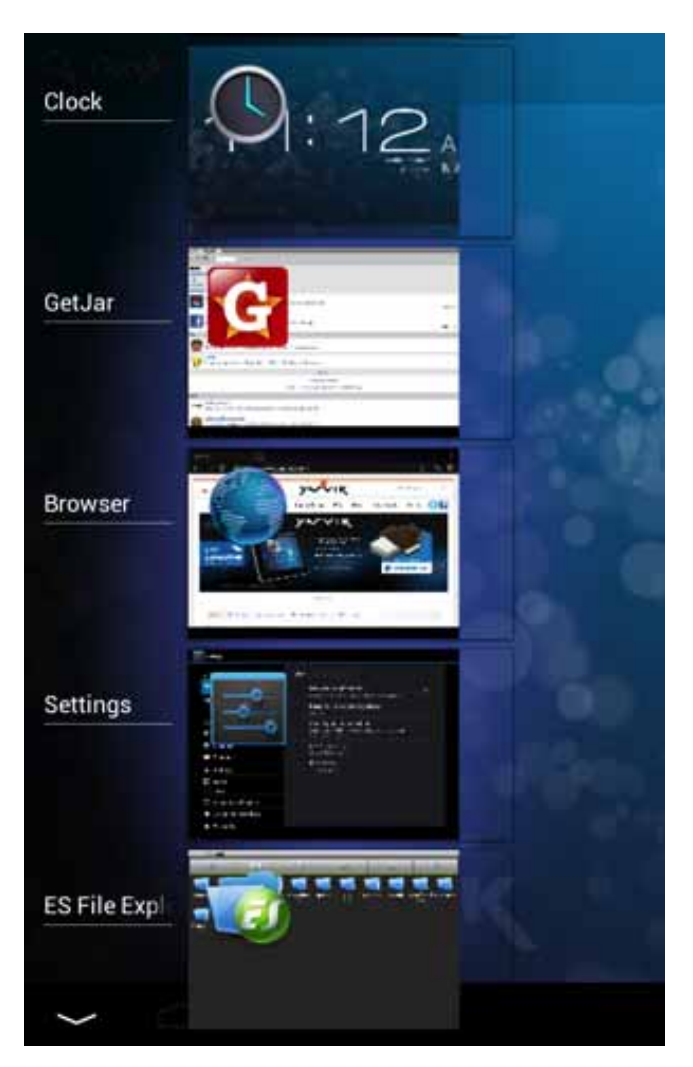

Click on a running app in the multitask view to quickly switch to it. You can close running apps by long pressing it and clicking "Remove from list".

#### **3.1 Adding widgets and shortcuts to your Home Screen**

To add a widget, press the app and widget button in the top right corner of your Home Screen:

In the following screen, you can find all the installed apps and widgets, both seperately viewable by pressing "Apps" or "Widgets" on top of the screen respectively. Press "Widgets" to view all available widgets. When showing all widgets, you can swipe the screen to browse to the next page (if available).

Press and hold the desired widget to have the Home Screen show up and release the widget to any empty spot on the home screen.

To add a shortcut to any app, press the app and widget button in the top right corner of your

Home Screen:

In the following screen, you can find all the installed apps and widgets, both seperately viewable by pressing "Apps" or "Widgets" on top of the screen respectively.

Press "Apps" to view all installed apps.

Press and hold the desired app to have the home screen show up and release the shortcut to any empty spot on the Home Screen.

To remove widgets and/or app shortcuts from your Home Screen, press and hold them and drag them to the appeared "Remove" dustbin icon on top of your Home Screen.

#### **3.2 Setting a Wallpaper**

To change the Home Screen wallpaper, press and hold the Home Screen until the "Select Wallpaper from" menu comes up.

You can choose from "Live Wallpapers" (animated wallpapers), "Super-HD Player" (photo/video gallery) or "Wallpapers" (default static images).

# **3.3 Application Menu**

Press the app and widget button in the top right corner of your Home Screen:

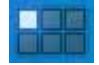

When the system displays the widgets, press "Apps" to view all installed apps.

Here you can find all the pre-installed programs or "apps" as well as additional apps that you install.

You can launch any app by just pressing the corresponding icon.

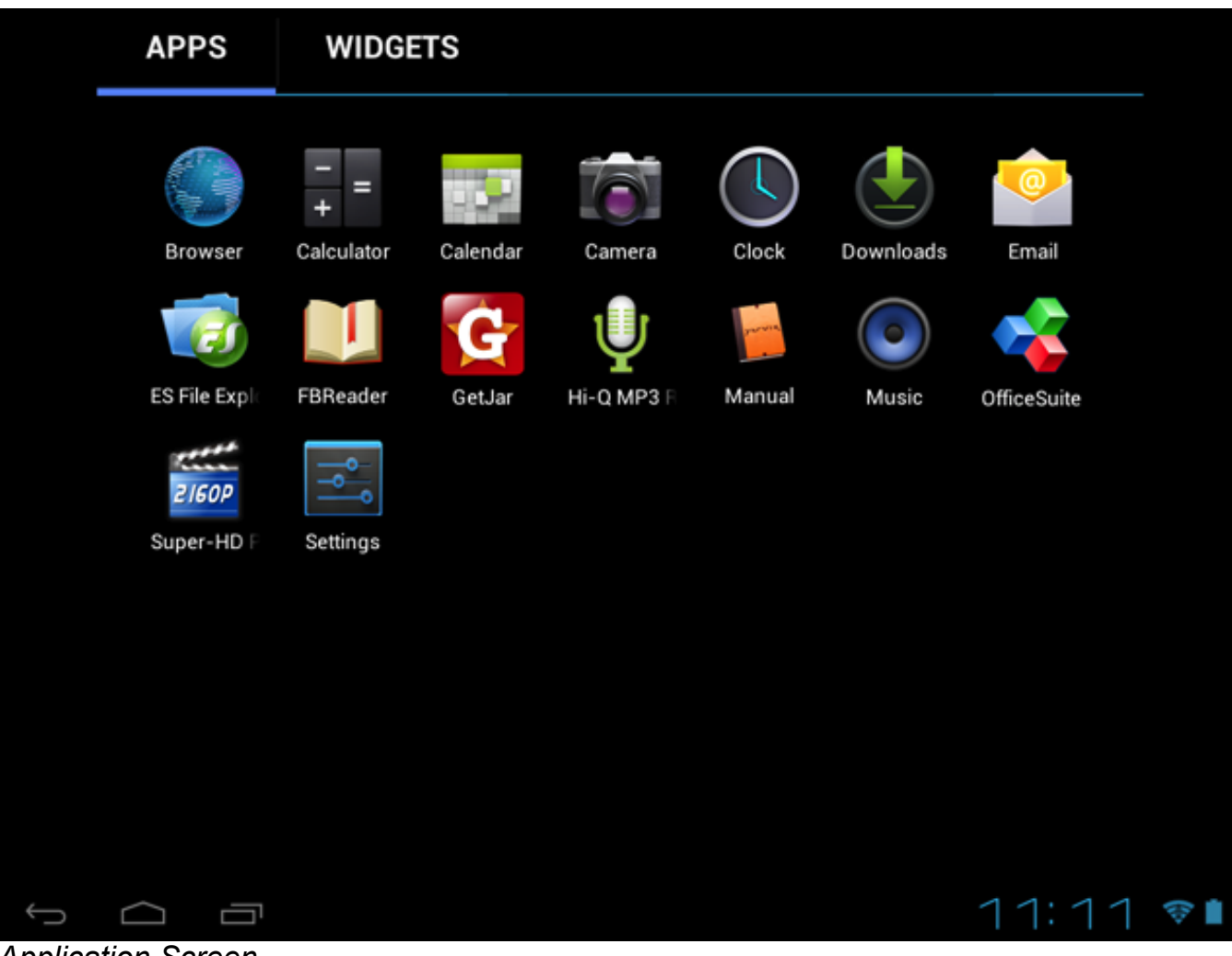

*Application Screen*

# **4 Setting up your Yarvik GoTab**

# **4.1 Settings Menu**

Press the Settings icon in the Application Menu to enter the Settings menu. In the Settings menu you can find the options to set up your Yarvik GoTab.

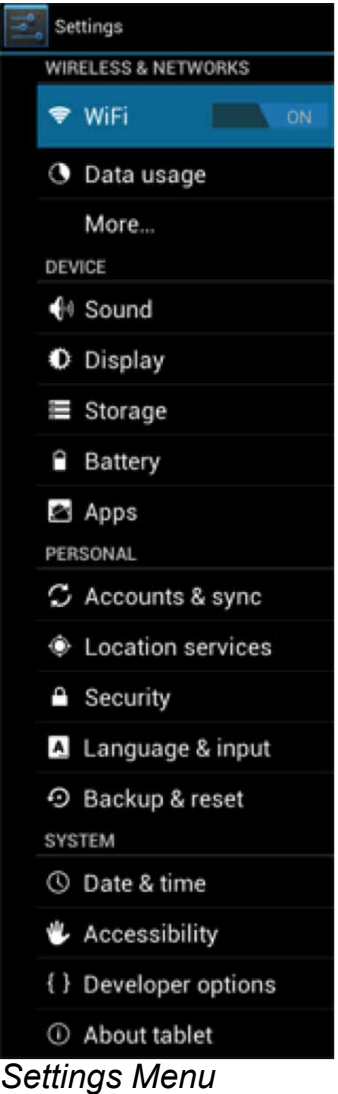

We will go through the most important parts:

## **4.2 WiFi**

Set up a connection with a wireless Wi-Fi network. Slide the On/Off button to "On" to activate Wi-Fi.

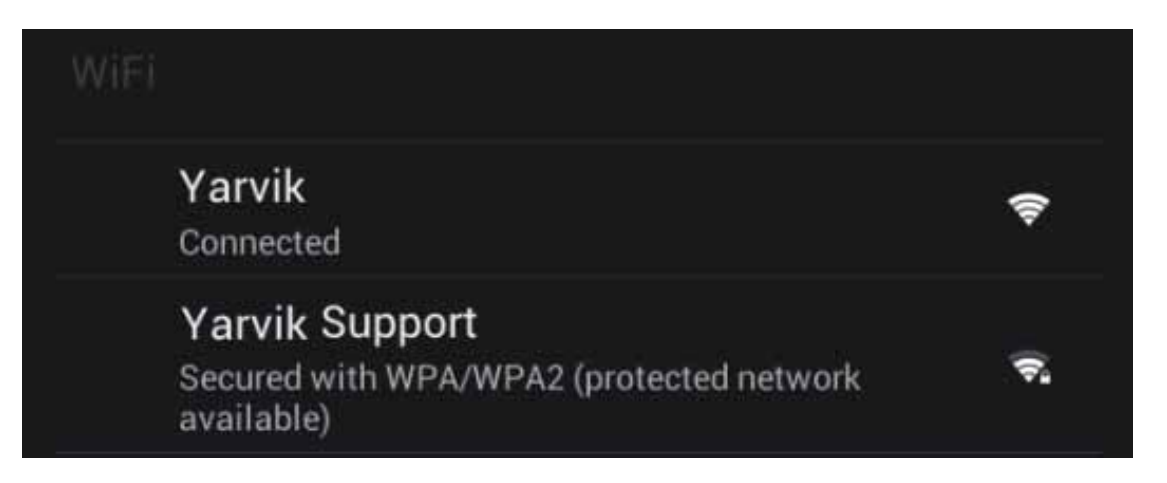

The available Wi-Fi networks appear in the network list at the right screen. Tap the network of your choice. If the network is secured, you're prompted to enter the network security key.

Press the "Connect" button and the GoTab is connecting to the network. Once "Connected" appears underneath the network name and the wireless reception icon is shown in the bottom status bar, you're successfully connected to the wireless network.

#### **Viewing your Yarvik GoTab's Wi-Fi MAC address**

While in the Wi-Fi settings screen, click on the menu button in the top right corner.

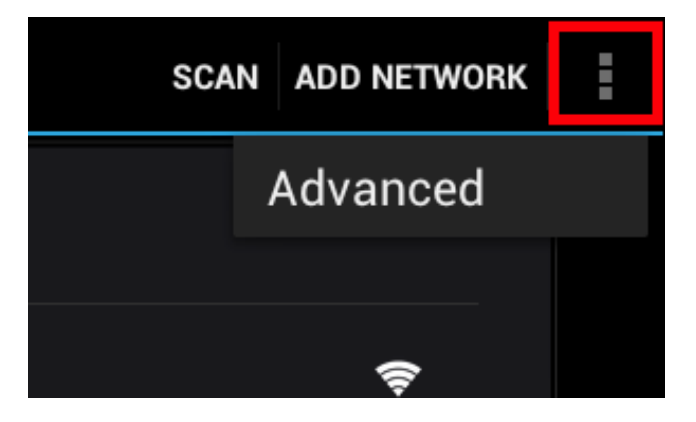

Press "Advanced" in the unfolding menu.

Your Wi-Fi MAC address is displayed in the following "Advanced Wi-Fi" screen under "MAC address".

#### **4.3 Sound**

Here you can change the audio volume of the GoTab, otherwise possible via the volume buttons on the GoTab itself and the volume buttons in the top status bar.

# **4.4 Display**

Here you can change the brightness of the display, font sizes and the auto sleep time. Please note that the higher the display brightness, the higher the energy consumption. This will drain your battery substantially faster.

If you don't want the display to auto rotate as you tilt the GoTab, you can enable/disable this functionality in the Auto-rotate screen setting.

#### **4.5 Apps**

Here you can manage applications that are installed on your Yarvik GoTab.

You can click apps that you have installed to see the app info and uninstall them if needed by using the "Uninstall" button.

Please note that the preinstalled default applications (like e.g. the calculator) cannot be uninstalled.

# **4.6 Storage**

Shows you the internal memory information. When a MicroSD card is present, you can also find the memory information of the inserted card here.

#### **Connecting your Yarvik GoTab to a PC or Mac by USB**

You can connect your Yarvik GoTab to a PC or Mac using the provided USB cable. When connected to a computer, you can access the GoTab's internal memory and, if present, an inserted MicroSD card as standard USB Mass Storage Device.

Please refer to the printed Quick Start Guide of your Yarvik GoTab to determine the tablet's USB slave port. Connect the USB cable to the USB slave port of your Yarvik GoTab and to a free USB port on your computer.

In the bottom right of your GoTab's screen, two messages will appear shortly after each other:

#### 壶 USB debugging connected

#### ψ **USB** connected

Once the second message "USB connected" appears, click on it. The following screen will appear:

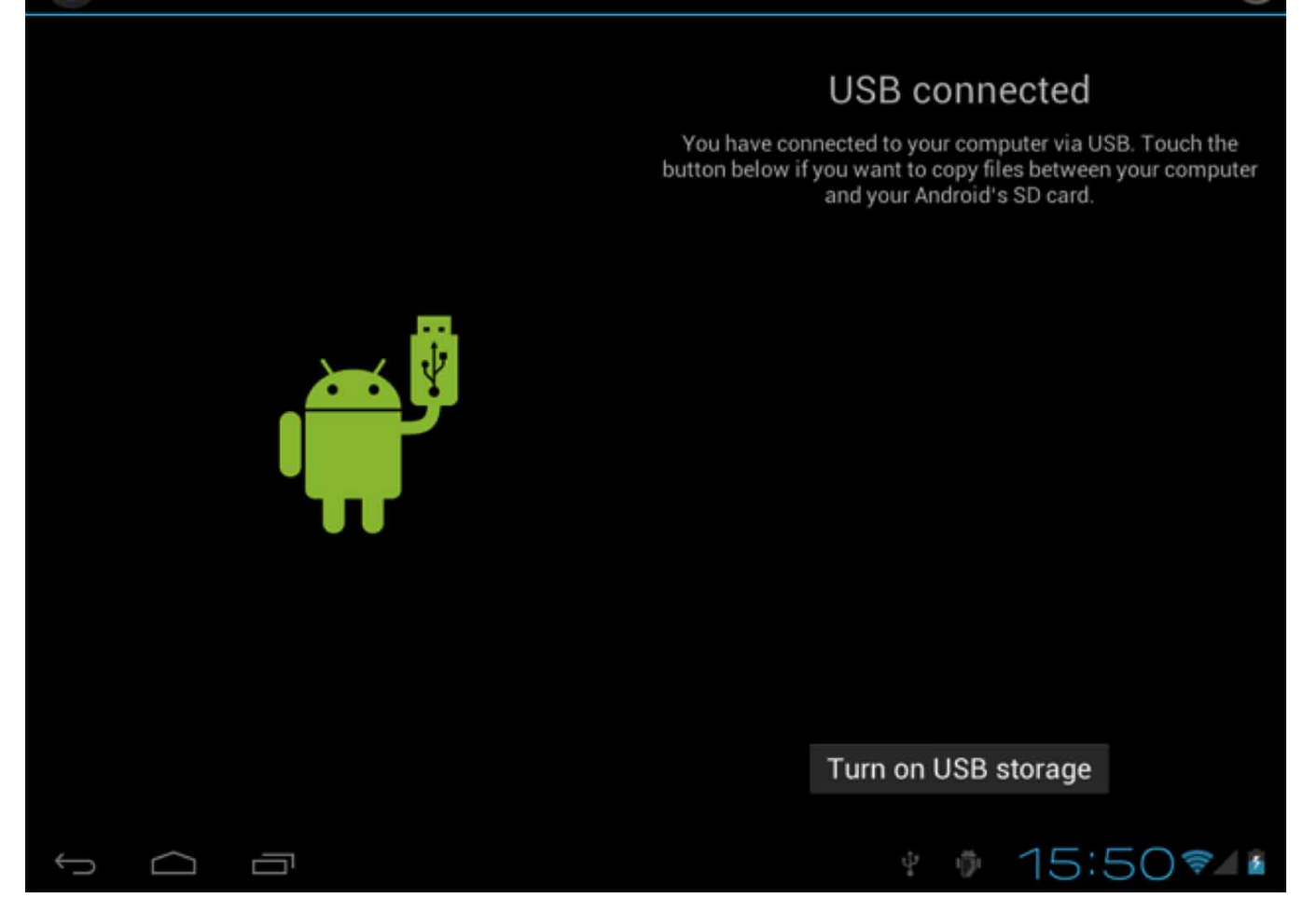

Click on the button "Turn on USB storage". A notification window will appear:

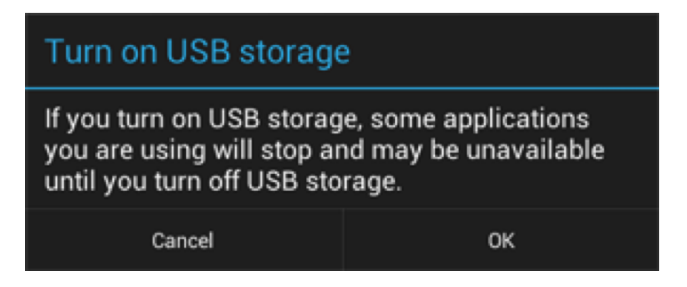

Click on "OK" to confirm.

The internal memory of your Yarvik GoTab will now appear as Mass Storage Drive in your computer's file system, and can be used e.g. to copy files from and to your Yarvik GoTab. If you have a MicroSD card in your tablet, the card will be recognized by the computer as a second Mass Storage Drive.

To stop using the Mass Storage Device function, click on the "Turn off USB storage" button and remove the USB cable.

Note: There are no hardware drivers needed to access the Yarvik GoTab's memory. In the case your computer prompts for any driver installation, you can simply ignore it.

## **4.7 Language & input**

Use "Select language" to select the display language of your Yarvik GoTab. This applies to all the screen texts in the entire system.

Under "Android keyboard" you may setup the onscreen keyboard of your GoTab.

#### **4.8 Date & time**

Here you can setup the date and the time for your Yarvik GoTab.

#### **5 Apps**

The Yarvik GoTab will come with pre installed Apps (see below examples).

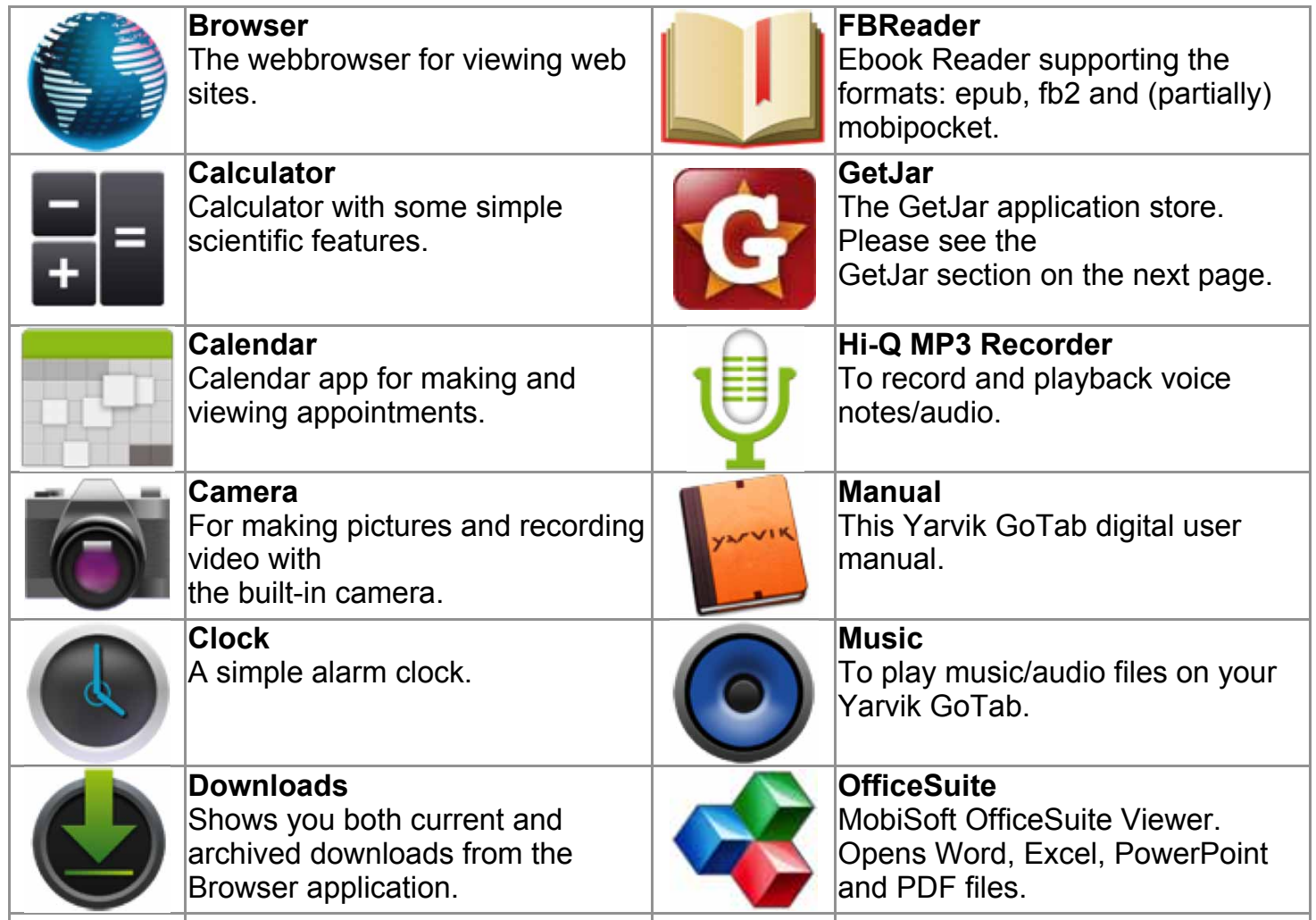

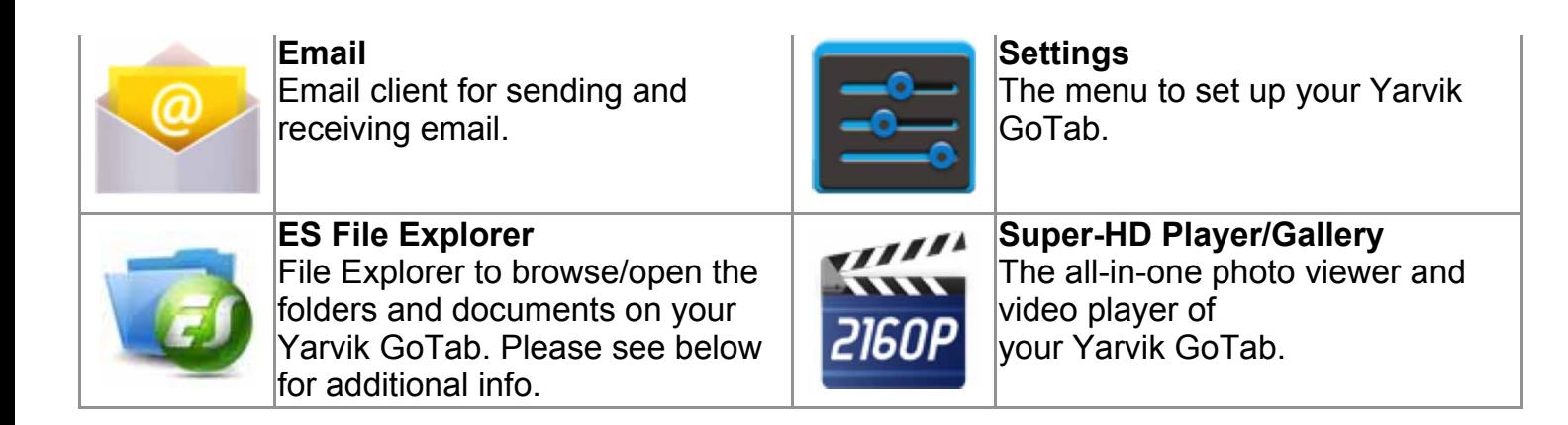

#### **ES File Explorer memory access**

To access an inserted MicroSD card: you have to be in the top folder level, with the path bar on top of the screen showing "/".

When in another folder, you can navigate to the top folder level by pressing the "Back" button

in the bottom system bar until the path bar on top of the screen is showing "/".

When at top level, open the folder "mnt". In there you can find the folder "extsd" which is your MicroSD card.

When you have connected a USB storage device to your Yarvik GoTab's USB host port, you can access that memory by opening the "usbhost1" folder inside the above mentioned "mnt" folder.

# **5.1 GetJar**

The GetJar application store is one central place where you can easily browse through thousands of applications ("**apps**") for your Yarvik GoTab and where you can download any app by pressing a single button.

Your Yarvik GoTab needs to be connected to a Wi-Fi network with internet access in order to use the GetJar app store.

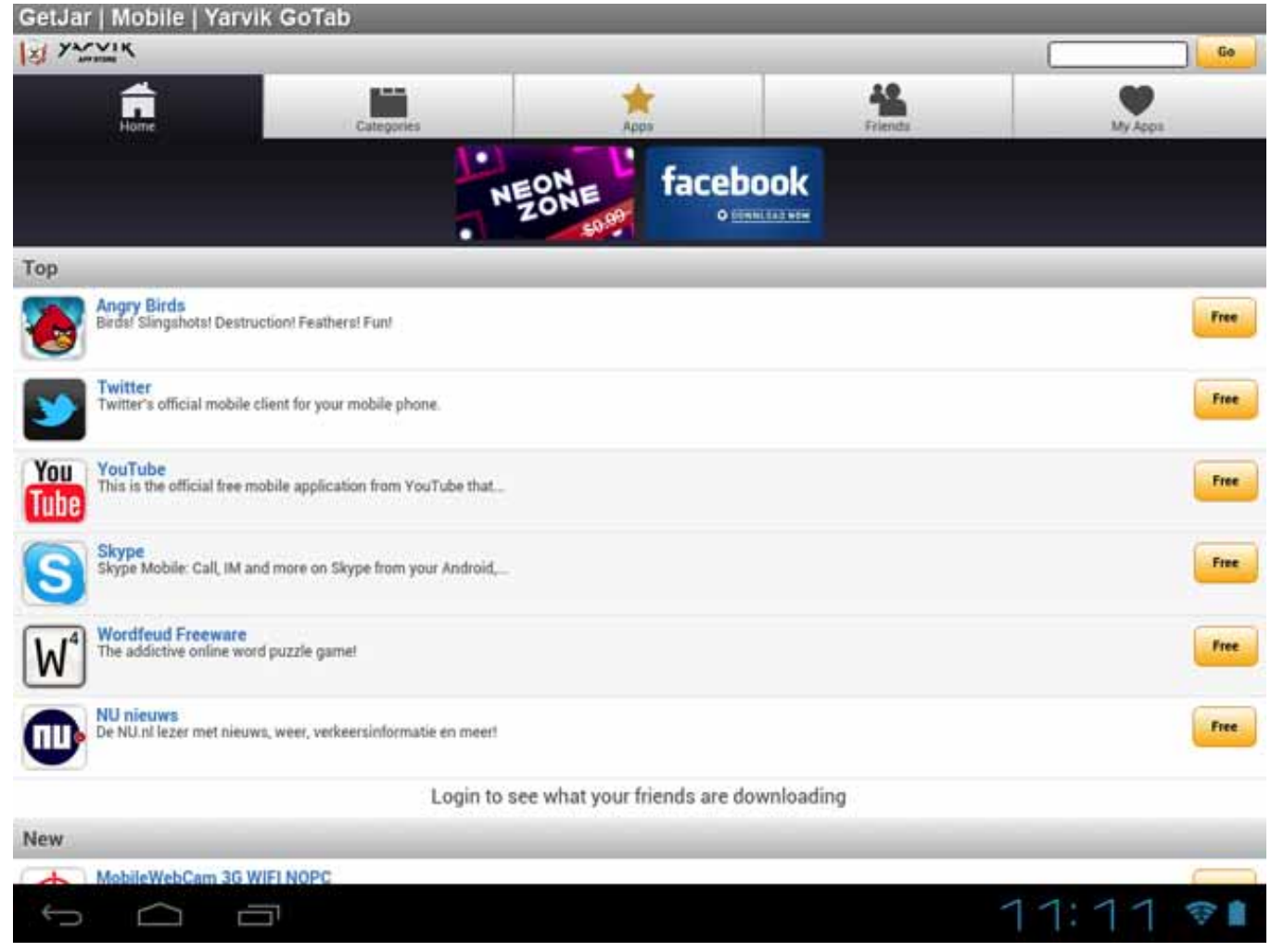

You can use GetJar's search function in the top right of the screen to look for specific app titles. Press the "**Free**" button to go to the information page of that app. That is also the place where you can start the download.

You can also find many more Android apps on the internet.

To help you get started, we recommend you check out some of the websites listed below. These provide access to a wide range of fun and useful freeware apps.

*www.androidpit.com www.slideme.org www.androidgear.com*

All downloaded apps are used at your own risk.

#### *Please note:*

*Due to licencing restrictions applicable to Android-based mobile devices, the Yarvik Tablet is able to access the official Android Marketplace, but you will not be able to download apps.*

## **6 GNU/GPL Licensing Information**

*Please consult the legal information available on your Yarvik GoTab under Settings – About tablet – Legal information (internet connection required) or visit http://source.android.com/source/licenses.html for more information.*

#### **7 Warranty Statement**

Yarvik warrants that the product purchased by Customer shall be free from defects in workmanship or materials for a period of 2 years from the date of purchase by Customer. If, at any time during the warranty period, the product has a defect in workmanship or material, Customer should return the product to the dealer where the product has been purchased. Dealer shall repair or replace it (at Yarvik's sole option) within a reasonable period of time. An original invoice is required as proof of the purchase date. Yarvik's option with respect to this matter shall be final.

This warranty does not cover defects or malfunctions resulting from software transfers, misuse, abusive operation, tampering, negligence, improper use, insufficient care or any act beyond the control of Yarvik.

IMPORTANT: When you buy a GoTab tablet from Yarvik, your tablet will be provided to you with the latest stable firmware available for this specific model, at the time the unit was manufactured. Yarvik will not provide support to products that have otherwise been modified by the end user, nor does Yarvik support programming modifications to the firmware and software used in its products, and if any such modifications have been made, all warranties shall be automatically void.

To avoid invalidating the warranty offered hereunder, Customer should use only the official software, applications and upgrades available from Yarvik's website at www.yarvik.com. No other software or firmware should be used, as such use will automatically void all warranties and support. Yarvik does not support the use of any software or firmware other than the software or firmware that was installed on the product by the manufacturer or that is available from Yarvik's official web site at www.yarvik.com. Yarvik explicitly declines to respond to any inquiries regarding unauthorized modifications, unauthorized software, and unauthorized firmware.

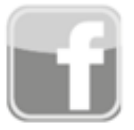

facebook.com/yarvik

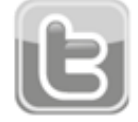

twitter.com/yarvikce

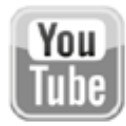

You youtube.com/yarvikce

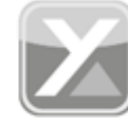

forum.yarvik.com

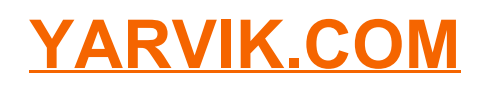